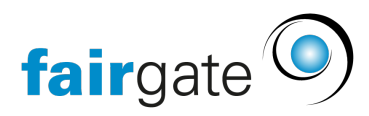

[Wissensdatenbank](https://support.fairgate.ch/de/kb) > [Kommunikation](https://support.fairgate.ch/de/kb/kommunikation) > [Newsletter](https://support.fairgate.ch/de/kb/newsletter) > [Newsletter Listen](https://support.fairgate.ch/de/kb/articles/newsletter-listen-2)

# Newsletter Listen

Meike Pfefferkorn - 2021-09-03 - [Newsletter](https://support.fairgate.ch/de/kb/newsletter)

### Einleitung

Die Newsletter Listen erreichen Sie über den Link «Newsletter/Versände» in der Topnavigation. Sobald Sie mindestens einen Newsletter(entwurf) erstellt haben, sehen Sie eine der vier Listen. Im folgenden werden die vier Listen kurz erläutert.

#### Entwürfe

Ein Newsletter in der Liste Entwurf wurde noch nicht versendet oder geplant. Sie können jederzeit Änderungen am Newsletter vornehmen.

Wenn Sie auf den Betreff des Newsletters klicken, gelangen Sie in den Erstellungsprozess, wobei farblich gekennzeichnet ist, wie weit Sie diesen bereits bearbeitet haben.

#### **Terminiert**

In diesen Bereich gelangt ein Newsletter, wenn Sie ihn terminiert versenden. Mittels Klick auf das Stopp-Icon können Sie ihn bis zum Versandzeitpunkt wieder zu den Entwürfen verschieben.

## Versand läuft…

Sobald der Newsletter vom System versendet wird, kommt er in den Bereich «Versand läuft…». In dieser Liste können Sie den Newsletter nicht mehr löschen. Sie können diesen jedoch duplizieren, um einen neuen Newsletter auf dessen Basis zu erstellen.

Wenn Sie auf den Betreff des Newsletters klicken, gelangen Sie auf die [Detailansicht](https://support.fairgate.ch/de/kb/articles/newsletter-detailseiten), wo Sie einerseits eine Vorschau finden und andererseits die Auflistung der Kontakte, an welche Sie den Newsletter senden.

## Gesendet

In diesen Bereich gelangt ein Newsletter, wenn dieser an alle Kontakt versendet wurde. In der Liste und besonders in der [Detailansicht k](https://support.fairgate.ch/de/kb/articles/newsletter-detailseiten)önnen Sie sehen, wie viele der Kontakte den Newsletter gelesen haben. Dazu muss ein Empfänger die Bilder, die der Newsletter enthält, im Mailprogramm herunterladen. Dieses Herunterladen wird vom System erkennt und der Newsletter beim entsprechenden Kontakt als «Geöffnet» vermerkt. Weiter wird gekennzeichnet, falls ein Newsletter einem Kontakt nicht zugestellt werden konnte (bspw. weil die E-Mail Adresse ungültig ist). Dies erkennen Sie am entsprechenden Icon. In der Detailansicht erhalten Sie übrigens weitere Informationen zu diesen nicht zustellbaren Adressen.